### REM ل تالجسلا عيمجت  $\overline{\phantom{a}}$

## تايوتحملا

ةمدقملا ارا, مداخل قيبناجلا تالجس عبرملا يف SSH لوكوتورب لمعي ةي صن الحسن الطاقت الجمارب يوديلا مداخلا لجس دادرتسإ ليمعلل ةيبناجلا تالجسلا ضرعتسملا مكحت ةدحو تالجس :ةينمزلا عباوطلا نيكمت ضرعتسملا مكحت ةدحو تالجس ىلع لوصحلا ةيفيك HAR ةكبش تالجس عيمجت iPad/Android ةزهجاً تالجس WG REAS نيوكت ىلع لوصحلا

## ةمدقملا

Remote ىلع ليمعلاو مداخلا بناجب ةصاخلا تالجسلا طاقتلا ةيفيك لاقملا اذه حرشي Expert Mobile، RE Mobile.

.UCCE و UCCX و CUCM مادختساب لقنتلا ءانثأ رشنلا تايلمع ىلع اذه قبطني

(1)11.6 و (1)11.5 و (x(10.6 :تارادصإلا

## مداخلل ةيبناجلا تالجسلا

### عبرملا يف SSH لوكوتورب لمعي

ىلإ نيم دختسملا ليوحتب مق مث rem-ssh مدختسم مادختساب لوخدل ليجستب مق :ربع **يرذجلI** مدختسملI

(رورملا ةملك لاخدإ) رذجلا - su

### ةيصنلا لجسلا طاقتلا جمارب

يف لمعت تنك اذإ .يصنلا LogCapture جمانرب مادختسإ كنكمي ،لشف ويرانيس طاقتلال دحاو MB و دحاو REM ىلإ ليدبتلاو 2REMB و 2REAS فاقيإ لهسألا نم نوكي دقف ،HA ةئيب :يلي امب مق مث ،اهعيمجت بولطملا غلبملا تالجس ليلقتل

ىل REAS (زذجك): /opt/cisco/<version>/REAS/bin/logcapture.sh -c -p -v -z -f /root/reas-logs.tar

رذجك) تياباجيم علء): /opt/cisco/<version>/CSDK/media\_broker/logcapture.sh -c -p -v -z -f /root/mb-logs.tar

رمألا مادختساب لجسلا طاقتلا فقوأ ،لشفلا ويرانيس ررك ،هالعأ لجسلا طاقتلا ءدب دعب .ليلحتلل ةجتانلا tar تافلم لاسرإب مق مث C-Ctrl

ثيحب نذإل اني يعتو home/rem-ssh/ ىلإ اهلقن ىلإ جاتحت يتلا تافلملا خسنل :ةظحالم لاثملا ليبس ىلع اهخسن ssh-rem مدختسمل نكمي

mv /root/reas.tar /home/rem-ssh/ chown rem-ssh:rem-ssh /home/rem-ssh/reas.tar (مداخلا جراخ فلمل خسن نكمي نآل

رورملا ةملكو مدختسملا باسح مادختساب SFTP ليمع مدختسأ مداخلا جراخ تالجسلا خسنل 'rem-ssh'.

### يوديلا مداخلا لجس دادرتسإ

،لاثملا ليبس ىلع ،قالطإلا ىلع ببس يأل ةبسانم ريغ ةيذيفنتلا صوصنلا تناك اذإ عدب لكاشمب ةقلءتم ةلكشملا تناك وأ كسفنب تالجسل|منعب ي علء عالطالا ديرت تننك :ةديفملا تالجسلا عقاومب ةمئاق يلي اميفف ،مداخلا ليغشت

/opt/cisco/<version>/REAS/domain/log/

/opt/cisco/<version>/REAS/domain/servers/appserver<host>/log/

/opt/cisco/<version>/CSDK/media\_broker/

/opt/cisco/<version>/CSDK/media\_broker/rtp-proxy-instances/mb-\*/

اننكمي ىتح تافيشرأك لجسلا ةلدأ ءاغلإ كنم بلطي دق ،ةمدخلا ليءغشت ةداعإ ةلاح يف .ةيخيراتلا تانايبلا نم ققحتلا

:اهيلإ جاتحت يتلا رماوألا ىلع لاثم يلي اميف

```
/opt/cisco/<version>/REAS/domain/#tar cvfz reas-domain-log.tar.gz log/
/opt/cisco/<version>/REAS/domain/servers/appserver-<host>/#tar cvfz
reas-server-log.tar.gz log/
```
#### :جتنتس يتلا

```
/opt/cisco/<version>/REAS/domain/reas-domain-logs.tar.gz
/opt/cisco/<version>/REAS/domain/servers/appserver-<host>/reas-server-
logs.tar.gz
```
# ليمعلل ةيبناجلا تالجسلا

### ضرعتسملا مكحت ةدحو تالجس

```
ةدحو تالجس مساب اضيأ اهيلإ راشي) تاضرعتسملٍا تالجس ىلع لوصحلا لبق
نيكمت نامضل هاندأ تاداشرإلا عابتا كنكمي له ،Firefox وأ Chrome نم (ليمعلا/مكحتلا
لح ةلواحم دنع ان ل ةياغلل ةديفم نوكت نأ نكمي يتلاو ،ضرعتسملا يلع ةينمزلا عباوطلا
.تالكشملا ىدحإ
```
#### :ةينمزلا عباوطلا نيكمت

وه امك "cog" تادادع| رز ددحو ضرعتسملI ىلع F12 طغضا :Firefox و Chrome نم لك ىلع قبطي تاعبرملا نأ نم دكأت ،هاندأ ةحضوملا ةمىاقلا ىرتس مث ،هاندأ ةشاشلا ةطقل يف حضوم .ةددحم ةزربملا

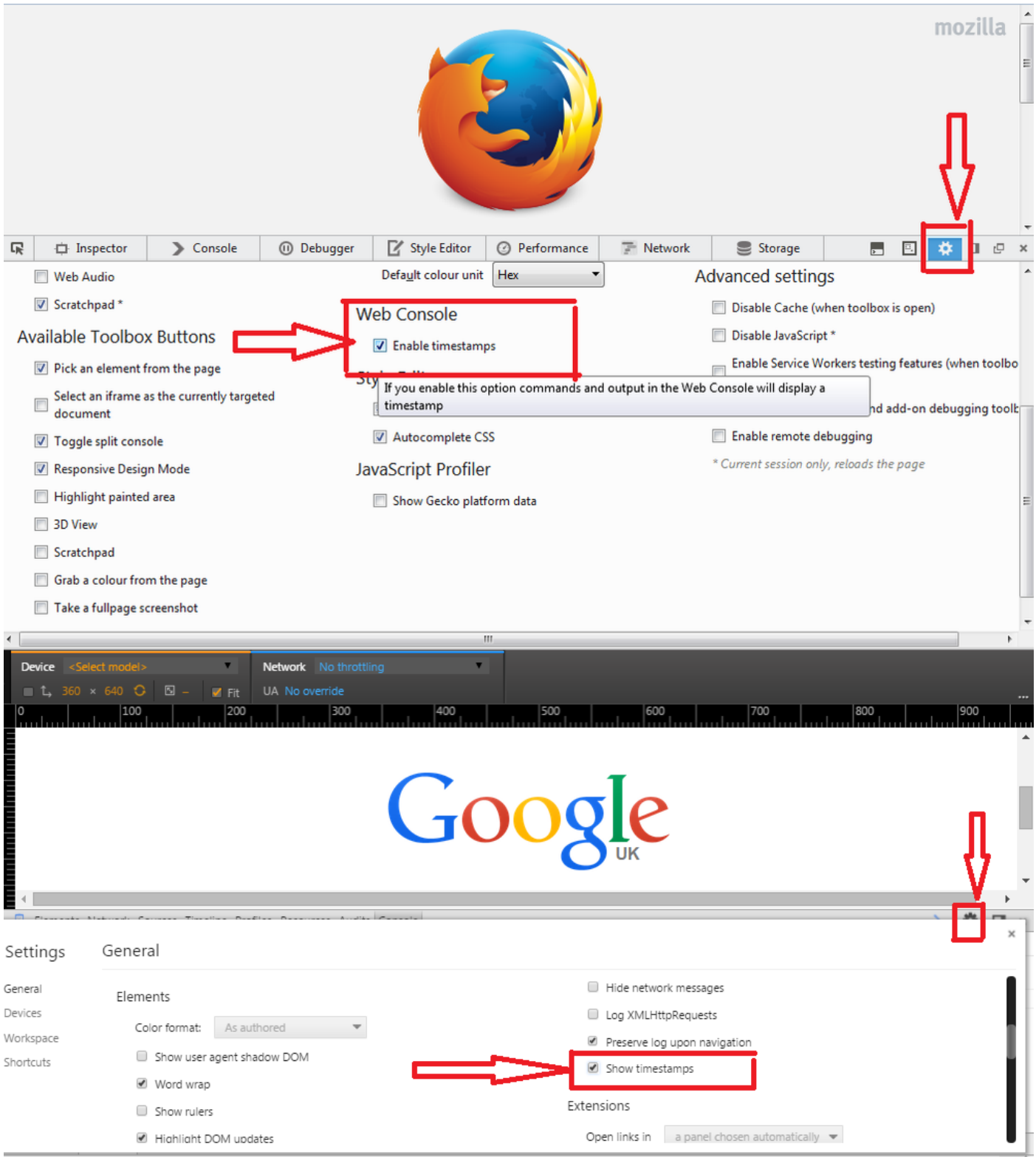

ةدحو يف ةدوجوملI تالجسلI ةيؤر كنكميف ،ام لـيمعل Chrome مدختست تنك اذإ :Chrome • سواملا رزب رقن لاب ةداع) ةحفصلا قايس ةمئاق راهظإ لالخ نم رمطت يت لو ،مكحت لا ةدحو بيوبتلا ةمالع ديدحت مث ،"رصنعلا صحف" ديدحتو (ضرعتسملا ةذفان يف نميألا .انل ةبسنلاب ةيافكلا هيف امب ةلصفم نوكت تالجسلا هذه .مكحتلا ةدحو ةذفان يف ناكم يأ قوف نميألا سواملا رزب رقنا ،رابتخالI لامتكا درجمب :**ةظحالم** .فلملا يف تالجسلا ظفحل "مساب ظفح" ددحو مكحتلا

حتفب اهيلع لوصحلا يرجي اليصفت رثكأ تالجس ىلإ جاتحن تابسانملا ضعب يفو :يلي امك ءاطخألا حيحصت عضو يف موركلل ديدج ليثم Windows: <Chrome Directory>\chrome.exe —enable-logging —v=9 —vmodule=\*libjingle/source/\*=9 —user-data-dir=c:\chromedebugMac: /Applications/Google\ Chrome.app/Contents/MacOS/Google\ Chrome —enable-logging —v=9 —vmodule=\*libjingle/source/\*=9 —user-data-dir=/user/<user user/<user user dir>/chromedebug

- رقنا .هالءا موركل ةهباشم ةقيرطب Firefox مكحت ةدحو تالجس ىلإ لوصولا متي :Firefox سواملا رزب رقنلا دعب *وأ* "رصنعلل صحف" ددحو Firefox ةذفان لخاد نميألا سواملا رزب ،"مكحت ةدحو" بيوبتلا ةمالع كانه نوكيس ،ةذفانلا روهظ درجمب .Q ىلع طغضا نميألا .انل يفكي يءيبط لكشب انه اهيلع روثعلا مت يتلا تالجسلا نيمضت يرخأ ةرم متي
- IE نم تالجسلا ىلإ لوصولل .Q راصتخإ نودب هالعأ Firefox لثم IE لمعي :Explorer Internet دادعإ ىلإ كلذ يدؤيس ."رصنعلا صحف" قوف رقنا مث ،نميألا سواملا رزب رقنا ةطاسبب هذه يوتحت نأ بجي ."مكحتلI ةدحو" بيوبتلI ةمالع قوف رقنI طقف ،ذفاونلI نم ةعومجم .اهصيخشتل ةيفاك تامولعم ىلع تالجسلا

#### ضرعتسملا مكحت ةدحو تالجس ىلع لوصحلا ةيفيك

- "صحف" قوف نميالI سواملI رزب رقناو ،ضرعتسمJJ ةذفان يف نميالI سواملI رزب رقنI .1 روطملا تاودأ حرطي فوس اذهو ."رصنعلا صحف" وأ
- مكحتلا ةدحو بيوبتلا ةمالع قوف رقنا 2.
- .اهارت يتلا ةلكشملا ءاشنإ دعأ 3.
- :كنكمي ماع لكشب نكلو ضرعتسم ىلإ ضرعتسم نم مكحت ةدحو لك فـلتخت :ظفحلل .4 فـلم) مساب ظـفح < (مكحتـلا ةدحو بيوبتـلا ةمالـع ةذفـان لـخاد) نـميألا سواملا رزب رق.نا < نميألا سواملا رزب رقنا ،لكلا ديدحت < نميألا سواملا رزب رقنا وأ .(Notepad صن .يصن فلم يف هقصل جاتحتس مث .خسن
- ةرشابم اەقافرإ كنىكمي ثيحب ،ةريغص نوكت نا ىلإ كلت صنلا تافلم ليمت .5 .ةركذتلاب

### HAR ةكبش تالجس عيمجت

لعافت ليجستل JSON قيسنتب فيشرأ فلم قيسنت وه ،HAR وأ HTTP فيشرأ قيسنت .ام عقوم عم بيولا ضرعتسم

### موركلا ىلع HAR ديلوت ةيفيك

- .ثدحت ةلكشملا ثيح ةحفصلا ىلإ بهذاو لجوج مورك حتفا 1.
- . روطملا تاودأ < روطملا تاودأ < ضرع ددح ،Chrome ةمئاق طيرش نم 2.
- .**ةكبش** بيوبتلI ةمالع ددح ،ةشاشلI لفسأ يف اهحتف متي يتلI ةحوللI نم .3
- ةكبشلا بيوبت ةمالع نم ايلعلا ىرسيلا ةيوازلا يف ( ) ريدتسم ليجست رز نع ثحبا .4 .ليجستلا ءدبل ةدحاو ةرم هيلع رقناف ،يدامر ناك اذإ .رمحأ هنأ نم دكأتو
- . **لجسلاب ظافتحالل** رواجملا عبرملا ددح .5
- .ةكبشلا بيوبت ةمالع نم ةدوجوم تالجس يأ حسمل ( ) حسم رزلا قوف رقنا 6.
- .اهارت يتلا ةلكشملا ءاشنإ دعأ 7.
- ةكبش ىلع ناكم يأ يف نميألا سواملا رزب رقنا ،رادصإل| جاتن| ةداعإب موقت نأ درجمب .8

.كبساح ىلء فـلملا ظفحاو ، **ىوتحملا عم HAR ك ظفح** ددحو ،ةكبشلا تابلط

#### Edge Microsoft ىلع HAR ءاشنإ ةيفيك

- .ةلكشملا ىرت ثيح URL ناونع ىلإ لوصولل ضارعتسالاب مق 1.
- ."ةكبش" بيوبتلا ةمالع ددحو (راصتخاك 12F مدختسأ) روطملا تاودأ ىلإ لقتنا 2.
- .اهارت يتلا ةلكشملا ءاشنإ دعأ 3.
- .HAR فلم ظفحل "مساب ظفح" ب ةعوبتم "HAR ك ريدصت" ىلع رقنا 4.

#### iPad/Android ةزەجأ تالجس

:تالجسلا ىلع روثعلا ةيفيك لوح تاداشرإلا يلي اميف ،xCode مادختسإ معدن نحن :iPad ● XCode حتفو Mac ةزيمب iPad ليصوت لالخ نم iPad تالجس ىلع لوصحلا كنكمي ةدحو ضرع كنكمي .يرسيJا ديJا ةمئاق يف iPad ديدحتو **ةزهجألI <- ةذفان** علإ لقنتلاو .ىنمىلا ةحوللا نم رسي ألا يلفسلا نكرلا يف دوجوملا مەسلا ىلع رقنلاب زاەجلا مكحت فـلم يف قصلو مكحتـلا ةدحو ةذفـان يف 'لكلا ديدحت' تـالجسلا نم ةخسن يلء لوصحلـل .يص،ن

ل|طعأل| رصنء ددحو **ةزهجأل| ت|لجس ضرع** رزل| قوف رقن| ل|طعأل| ت|لجس ىلء لوصحلل نميألا سواملا رزب رقنا مث ،هب متهت يذلا للطعأل تقو نم رسيألا ءزجلا يف دوجوملا لجس ددحو

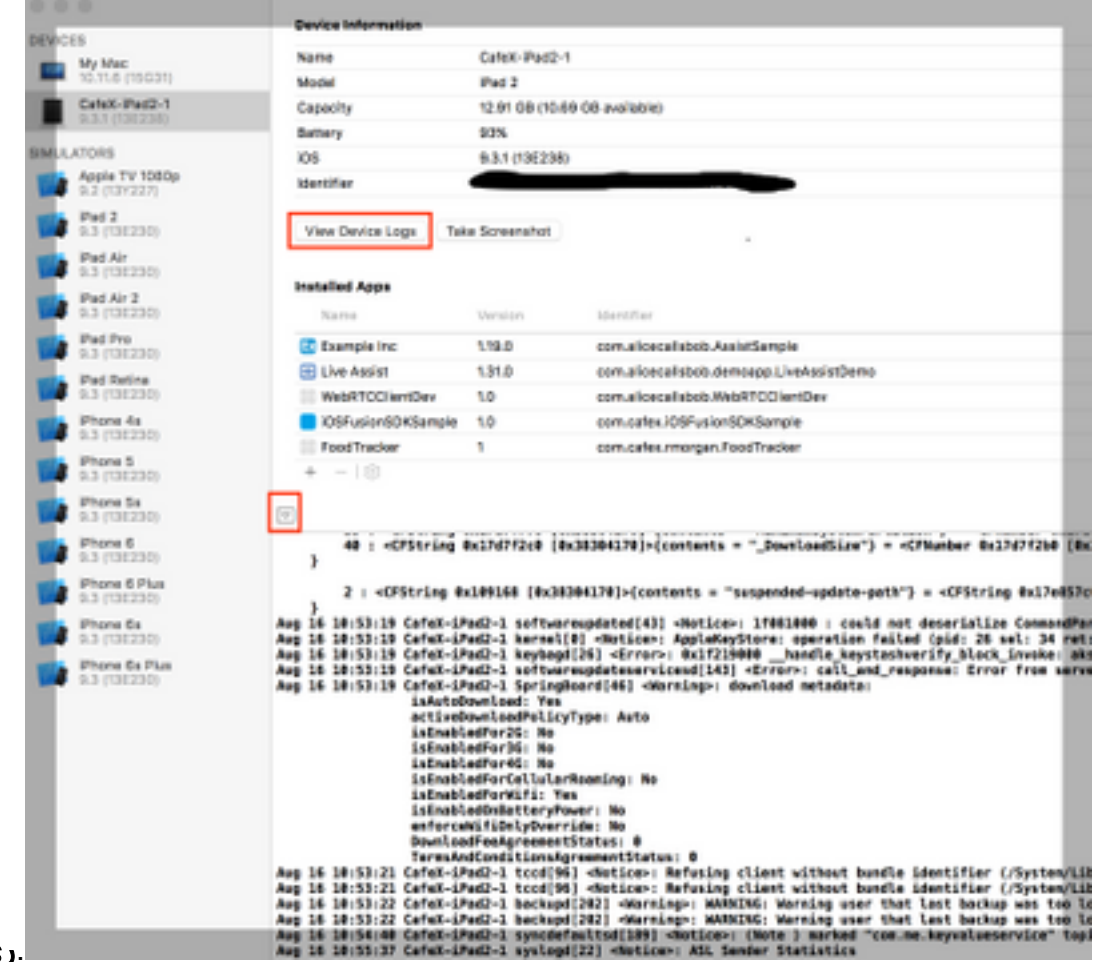

#### .ريدص تJل

ليصوت ل|لرخ نم iPad تالجس ىلع لوصحلا كنكمي .6**و XCODE 5 نم** مدقألا تارادصإلل • iPad ديدحتو ةزهجألا <- مظنملا <- ةذفان ىلإ لقنتلاو 5 XCode حتفو MAC صرقب iPad لجأ نم .مكحتلا ةدحو ددح ،ةلدسنملا ةمئاقلا يف .ىرسيلا ديلا ةمئاق يف كب صاخلا دنع ،ىرسىلا ةمئاقلا يف كب صاخلا iPad ددحو **ةزهجألا <- ةذفان** يلإ لقتنا 6 XCode .زاهجلا تالجس ضرع رزلا قوف رقنلا

- iPhone نيوكتل ةدعاسملا ةادألا ليزنت كنكميف 7،iOS مدختستو XCode مدختست مل اذإ 8iOS ل ةبسنلاب .مكحتلا ةدحو تالجس عيمجتل اهب iPad ليصوتو Mac وأ Windows ل مدختست تنك اذإ /http://lemonjar.com/iosconsole ربع تالجسلا عيمجتو ليزنت كننكمي .Mac زاهج
- dSYM فلم نيمضت ىجري ،صصخملا iPad قيبطت لطعت ةلاح يف .dSYM فلم رقنلا لالخ نم xCode يف dSYM فلم ىلع روثعلا نكمي .لاطعألا لجس ىلإ ةفاضإلاب قوف نميألا سواملا رزب رقنا <- Finder يف راهظإ <- فيشرألا قوف نميألا سواملا رزب ةمزحلا ىوتحم راهظإ قوف رقناو فلملا
- ليغشتJI ماظنب لـمعي زاهج نم تالجسJI ىلع لوصحلJ قرطلI نم ددع كانه :Android Android.
	- ليلدلا اذه مدختسا ،Android Studio مدختست تنك اذإ ،ربتخملا يف .1 <https://developer.android.com/studio/debug/am-logcat.html>
	- دعاسي فوس يميلءتال جمانربJJ اذه نإف ،فوسكلا مدختست تنك اذإ .2 [https://www.utest.com/courses/android-debug-bridge-part-1-how-to-capture-logcat-files](https://www.utest.com/courses/android-debug-bridge-part-1-how-to-capture-logcat-files-using-adb)(لوخدل اليجست مزلي) [using-adb](https://www.utest.com/courses/android-debug-bridge-part-1-how-to-capture-logcat-files-using-adb)
	- ط*اقتلا* قيبطت تيبثت يدؤي نل ،ادعاصف Android 4.1 ليغشتلا ماظن نم :ةظحالم **.3** ام ةصاخلا تاقي بطتل تالجس ىلإ لوصول قح كحنم ىلإ الإ زاهجلا ىلع تا*لجس ل*ا .الصأتم زاهجلا نكي مل

## WG REAS نيوكت ىلع لوصحلا

ةقيرط لهسأ ربتءت .تالجسلا عم ابولطم ةعومجملا ماظنل نيوكتلا ريفوت نوكي ام ةداعو ىلإ لقنتلا يه اذه ريفوتل

[https://REAS\\_MASTER:8443/admin/gateway/1.0/configuration](https://REAS_MASTER:8443/admin/gateway/1.0/configuration)

تايوتحم صقب مق مث .framework\_plugin\_web CSDK دامتعا تانايب ريفوت ىلإ جاتحت .ةركذتلاب اهقصلأو يصن فلم يف اهقصلو ةحفصلا

ةحفصلا قيسنت دسفت اهنأل Notepad MS مادختسإ مدع ىجري :ةظحالم

ةمجرتلا هذه لوح

ةي الآلال تاين تان تان تان ان الماساب دنت الأمانية عام الثانية التالية تم ملابات أولان أعيمته من معت $\cup$  معدد عامل من من ميدة تاريما $\cup$ والم ميدين في عيمرية أن على مي امك ققيقا الأفال المعان المعالم في الأقال في الأفاق التي توكير المالم الما Cisco يلخت .فرتحم مجرتم اهمدقي يتلا ةيفارتحالا ةمجرتلا عم لاحلا وه ىل| اًمئاد عوجرلاب يصوُتو تامجرتلl مذه ققد نع امتيلوئسم Systems ارامستناء انالانهاني إنهاني للسابلة طربة متوقيا.